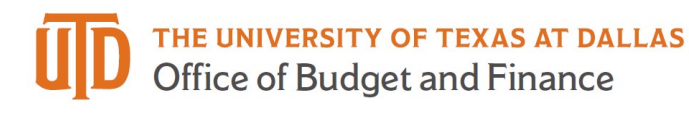

## **Supplier Search in eProcurement Quick Guide**

1. Once you are logged into eProcurement, click on the supplier icon on the left navigation bar.

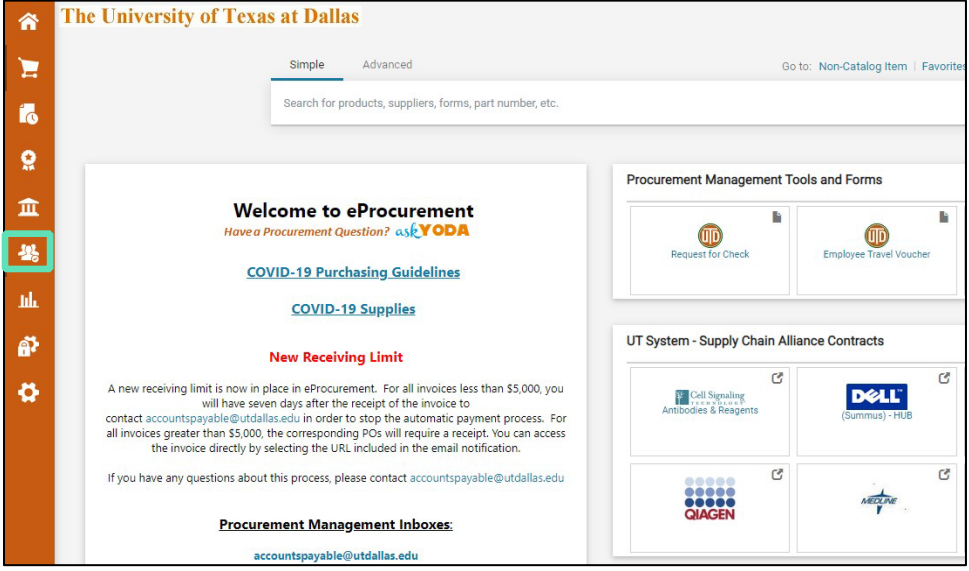

- 2. Search for the supplier by supplier name or supplier ID.
	- a. **NOTE:** If searching by Supplier ID, you must include the leading zeros to yield a result.

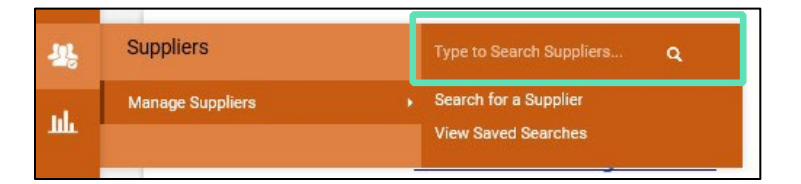

- 3. The results for you search will be displayed.
	- a. The green check mark indicates a suppler is active and available for use.
	- b. The red X indicates a supplier exists within eProcurement but is currently inactive. Please email vendors@utdallas.edu for further information regarding the reason for inactivation.
	- c. **NOTE**: If a supplier number is not present, the supplier does not have a profile in PeopleSoft and an invitation will need to be sent to the supplier for setup.

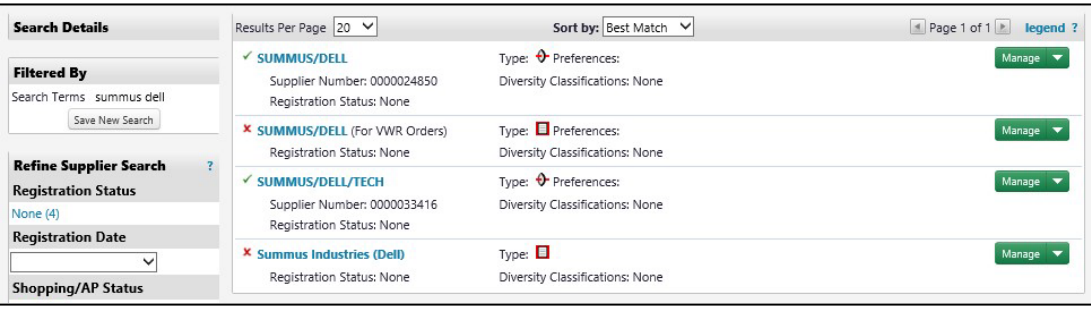